## Disabling Print Director on Lexmark devices

## **Disable Secure Document Release in Resource Manager**

- Open **Resource Manager** (Start > Programs > Print Director 2 > Resource Manager).
- Navigate to **Device Management** > **Shared Devices**.
- Double click the device on the right.
- Click the **Controller** tab.
- Click the **Print Jobs** tab.
- Ensure **Enable Secure Document Release** checkbox is unticked.
- Click **OK**.
- Click **PDAgents**.
- Right click the print server on the right and choose **Refresh**.

To stop PD from tracking the print queues for that device, simply delete the Shared Device from the list.

## **Remove the embedded application from the Lexmark printer via the web interface**

- Open a web browser and enter the IP address of the device in the URL and press enter.
- Click **Settings**.
- Click **Apps** (or **Embedded Solutions**).
- Click the **Disable** or **Uninstall** button next to **Print Director Lexmark Integration** (or tick the **Print Director Lexmark Integration** and click **Stop/Uninstall**).

## **Remove the embedded application from the printer from within maintenance mode**

If you don't have access to the printer's web interface, the application can be disabled by disabling all LES applications in maintenance mode.

- Power off the device from the main switch.
- Hold down the numbers **2** + **6** and then power the device on again. Keep holding **2** + **6** for at least 30 seconds after powering the device on.
- Once Maintenance Mode has loaded, scroll down to **LES Applications** and set it to **Disabled**.
- Press **Submit** and then **Exit**. The device will reboot.
- Once it is fully powered up, configure its network settings so the web interface can be accessed.
- Follow the instructions above to remove the **Print Director Lexmark Integration** application.
- Once complete, power the device off and then power it on again holding **2** + **6** for at least 30 seconds.
- In Maintenance Mode scroll to **LES Applications**.
- Set it to **Enabled**.
- Press **Submit** and then **Exit**.

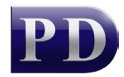

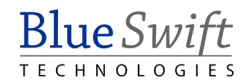